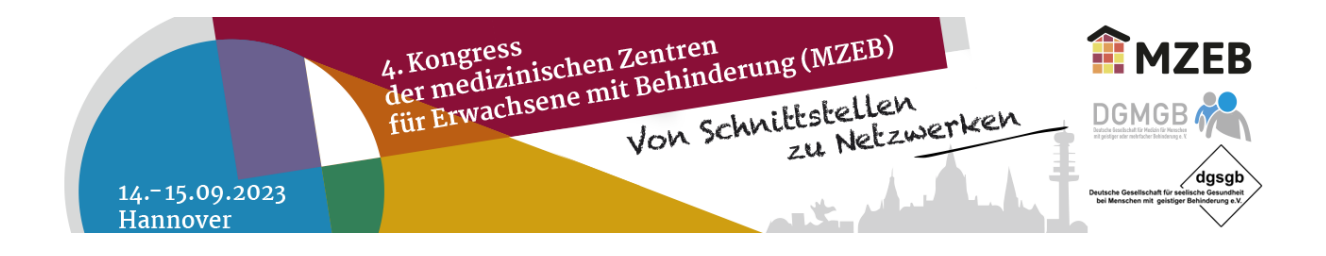

# **ANMELDUNG IM AUSSTELLERPORTAL**

### **Schritt für Schritt erklärt:**

Folgende Schritt-für-Schritt-Anleitung zeigt Ihnen, wie Sie sich im Ausstellerportal von uns anmelden können.

# **Schritt 1: Aufruf der Anmeldungsseite**

Bitte klicken Sie hier: [4. Kongress der medizinischen Zentren für Erwachsene mit Behinderung.](https://intercongress.ungerboeck.net/PROD/app85.cshtml?aat=efcwwIBWxPYBClRWRKsE4b1%2fEw3Tt978EO0iEfWy9%2fk%3d) Sie gelangen auf die Anmeldungsseite des Ausstellerportals.

Sofern Sie schon in unserem neuen Portal Veranstaltungen gebucht haben, folgen Sie Schritt 3.

### **Schritt 2: Passwort zurücksetzen**

Aufgrund unserer Zusammenarbeit haben wir uns erlaubt, Ihr Firmenprofil als auch die E-Mail-Adresse in unserer neuen Datenbank zu hinterlegen.

Klicken Sie bitte auf "Kennwort zurücksetzen/erstellen". Bitte geben Sie nun Ihre E-Mail-Adresse ein und klicken auf "Fortsetzen". Sie bekommen eine automatisch generierte E-Mail von Ungerboeck. Dort folgen Sie den Anweisungen und legen ein Passwort fest. Sollten Sie keine E-Mail erhalten, dann erstellen Sie bitte einen neuen Account oder kontaktieren Sie uns.

#### **Schritt 3: Einloggen**

Nun können Sie sich mit Ihrer E-Mail-Adresse und dem neuen Passwort einloggen. Willkommen im Aussteller-Portal für den 4. Kongress der medizinischen Zentren für Erwachsene mit Behinderung!

### **Schritt 4: Abschließen Ihrer Bestellung**

Sobald Sie alle Leistungen in Ihren Warenkorb gelegt haben, klicken Sie auf "Einreichen". Dadurch lösen Sie die verbindliche Bestellung aus. Sie sollten jetzt eine automatische Bestätigungs-E-Mail erhalten haben.

Sie können sich mit Ihrer E-Mail-Adresse und Passwort im Ausstellerportal jederzeit erneut anmelden und alle Funktionen des Portals nutzen.